# **Use Webcast via NDI® in Microsoft Teams**

You can use NewTek NDI® (Network Device Interface) protocol to connect Microsoft Teams to the Webcast solution via local intranet.

Specifically, your Webcast stream can be directly broadcast to Microsoft Teams in real-time, significantly improving your event experience.

### **Prerequisites**

Ask your administrator to enable NDI access using the Microsoft Teams admin center.

Specifically, **NDI®-out** needs to be turned on for each individual user. For more information, consult this [article](https://support.microsoft.com/en-us/office/broadcasting-audio-and-video-from-teams-with-ndi-technology-e91a0adb-96b9-4dca-a2cd-07181276afa3?ui=en-US&rs=en-US&ad=US#:~:text=NDI%C2%AE%20(Network%20Device%20Interface,used%20in%20your%20own%20production).

# **Steps**

Once the admin has enabled NDI, the end user must turn on NDI® technology in the Microsoft Teams client from **Settings** > **Permissions**:

#### [blocked URL](https://support.content.office.net/en-us/media/dccdd687-b21f-4caf-8f23-0347e19e982a.png)

Then, the end user should navigate to the meeting controls and select **More actions** [blocked URL](https://support.content.office.net/en-us/media/d6c70643-162c-4414-954a-9bcb33ee4bc5.png) and choose **Broadcast over NDI**:

# [blocked URL](https://dyzz9obi78pm5.cloudfront.net/app/image/id/5fc39a83ec161cec3bad1f7d/n/teams-ndi-admin2.png)

Whenever the end user joins a meeting, they will be notified that the meeting is being broadcast by a banner message:

# [blocked URL](https://docs.microsoft.com/en-us/microsoftteams/media/ndi-disclosure.png)

Note that if they do not want to be part of the broadcast, they will have to leave the meeting.

#### **Use with video mixing software**

In a video mixing software, you can choose the NDI source from the Network section.

In OBS, for example, you can select the NDI source under Tools > NDI Output Settings:

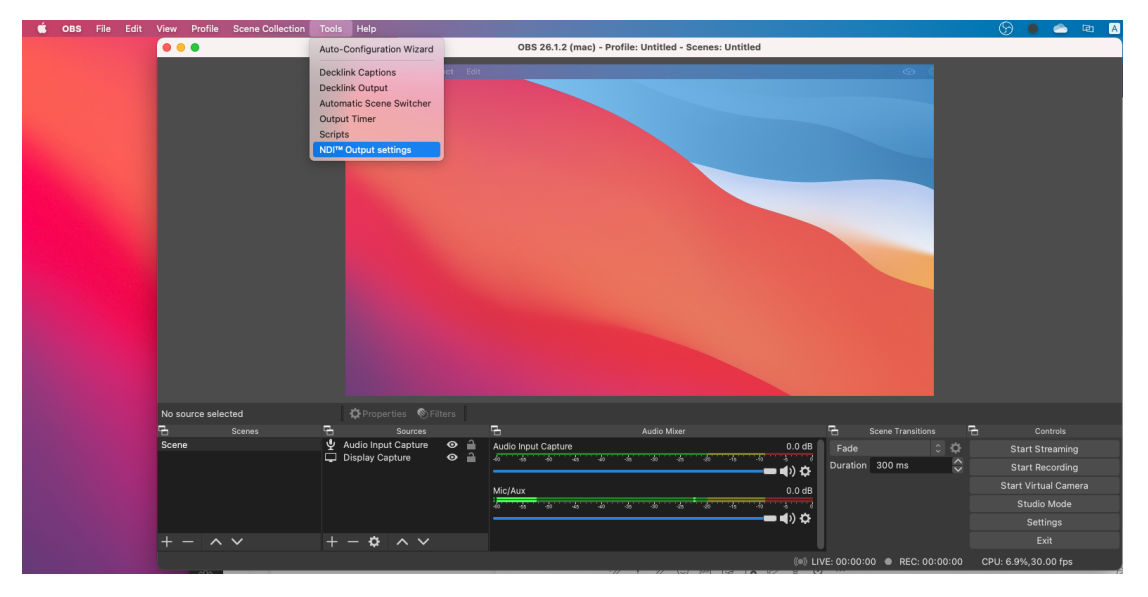